# WinDelay for Twincat Startup

How To install WinStartDelay software for Twincat

 $\bigcirc$  Difficulty Medium  $\bigcup$   $\bigcirc$  Duration 20 minute(s)

#### **Contents**

[Introduction](#page-0-0)

Step 1 - [Download](#page-0-1) the software.

Step 2 - Unzip all the contents to the C:\ (root).

Step 3 - Copy the Winmulti.bat file to C:\multi Folder

Step 4 - [Checking](#page-1-0) the Startup Delay

Step 5 - Adding the File to the Startup for [windows](#page-1-1).

Step 6 - Create a Shortcut to WinstartDelay.exe in the C:\WinStartDelay\ Folder

Step 7 - Reboot the PC and the Delay should Startup and Countdown, Ensure the [Winmulti.exe](#page-1-2) Program starts

ups and connects with the PLC

**Comments** 

# <span id="page-0-0"></span>Introduction

When Windows Boots up and WinMulti is started the TwinCat PLC is not in Run mode ready for the application. The Run mode of Twin cat normally takes between 70 to 90 seconds.

WinStartDelay is a piece of software which delays Winmulti Starting up until the Amount of Time Delay needed has been run.

### <span id="page-0-1"></span>Step 1 - Download the software.

This can be downloaded from Dropbox (Stuga Machinery Ltd)\Service\WinStartDelay\winstartdelay.zip

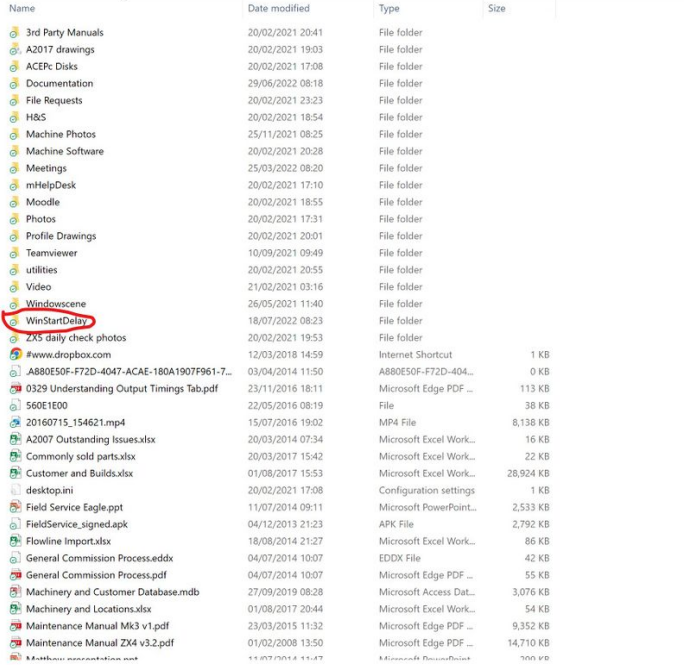

#### Step 2 - Unzip all the contents to the  $C:\ (root).$

Once done you will have folder called WinStartDelay in the Root of  $C:\setminus$ 

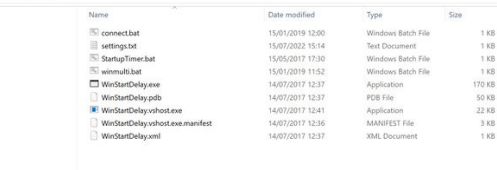

### Step 3 - Copy the Winmulti.bat file to C:\multi Folder

This file will call up the Winmulti.exe to run file after the Delay has been applied.

#### winmulti.bat - Notepad

File Edit Format View Help @echo off start "" "C:\multi\winmulti.exe" exit

# <span id="page-1-0"></span>Step 4 - Checking the Startup Delay

Please open settings.txt file in C:\WinDealystartup.

The 1st line contains the Delay in Seconds. The 2nd Delay is the Path of where the WinMulti.bat file is.

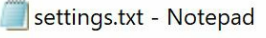

File Edit Format View Help Time: 70 Path: C:\multi\winMulti.bat

### <span id="page-1-1"></span>Step 5 - Adding the File to the Startup for windows.

Please unsure that File name Extensions and Hidden items in Windows are allowed by having a Tick in the box.

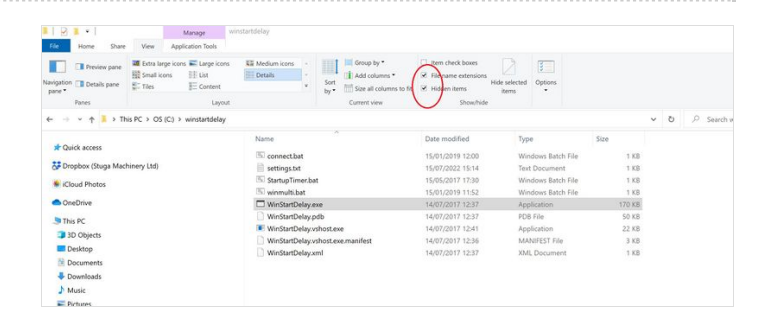

# Step 6 - Create a Shortcut to WinstartDelay.exe in the C:\WinStartDelay\ Folder

Copy and paste the is file to Users - Stuga - AppData - Roaming - Microsoft - Windows - Start Menu - Programs - Startup

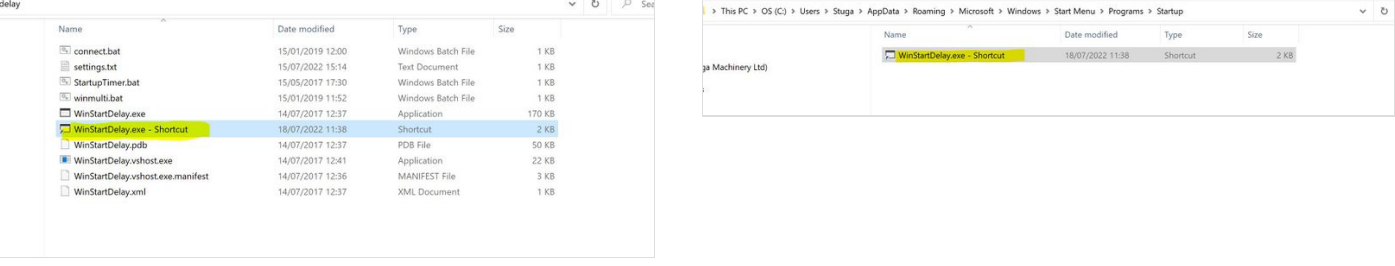

<span id="page-1-2"></span>Step 7 - Reboot the PC and the Delay should Startup and Countdown, Ensure the Winmulti.exe Program starts ups and connects with the PLC